## **ALUMNOS Instructivo para inscripción en exámenes finales**

La creación de mesas de exámenes debe ser coordinada entre el docente de la materia, el/la administrativo/a de la sede y los/as estudiantes. Una vez establecida la fecha de examen, el/la docente de la materia solicita al Departamento de Alumnos e Ingresos la creación de la mesa de examen final en el sistema SIU-Guaraní y, a partir de ese momento, los/as alumnos/as podrán inscribirse en la misma.

Para realizar la inscripción se deberá iniciar sesión en el sistema **SIU-Guaraní**, siguiendo estos pasos:

- 1- Ingresar a la página web de la UPSO: [www.upso.edu.ar](http://www.upso.edu.ar/)
- **2-** En el margen superior de la página, hacer clic en el botón **Alumnos** →**SIU-Guaraní** y luego en **Acceso al SIU-Guaraní de la UPSO**

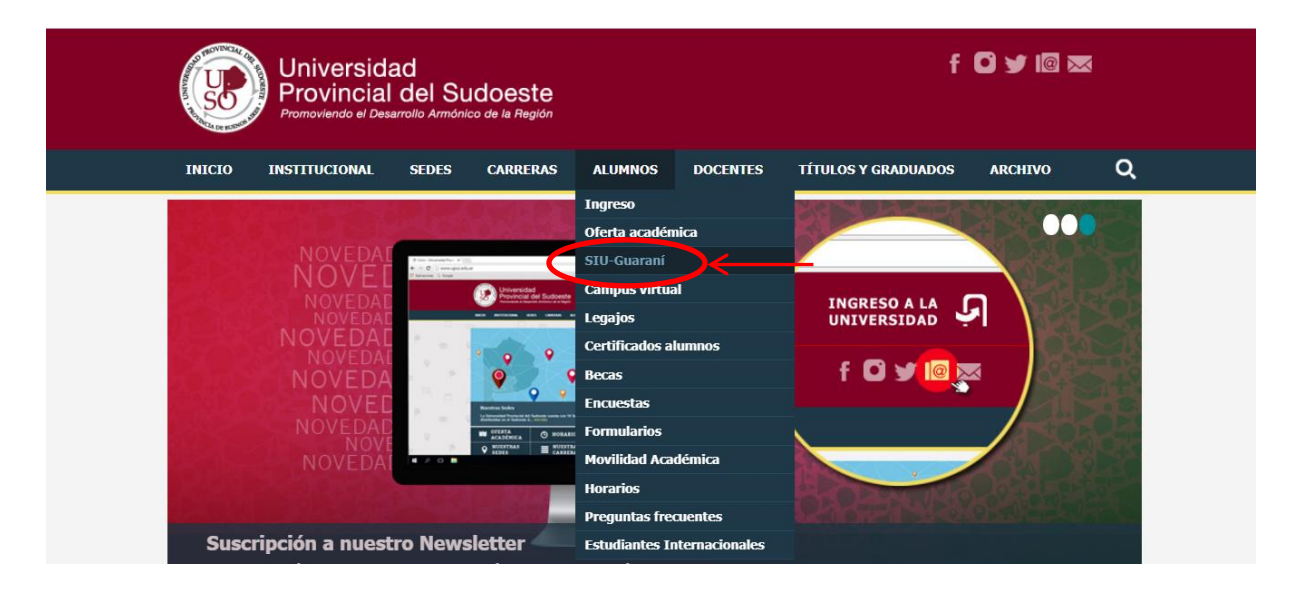

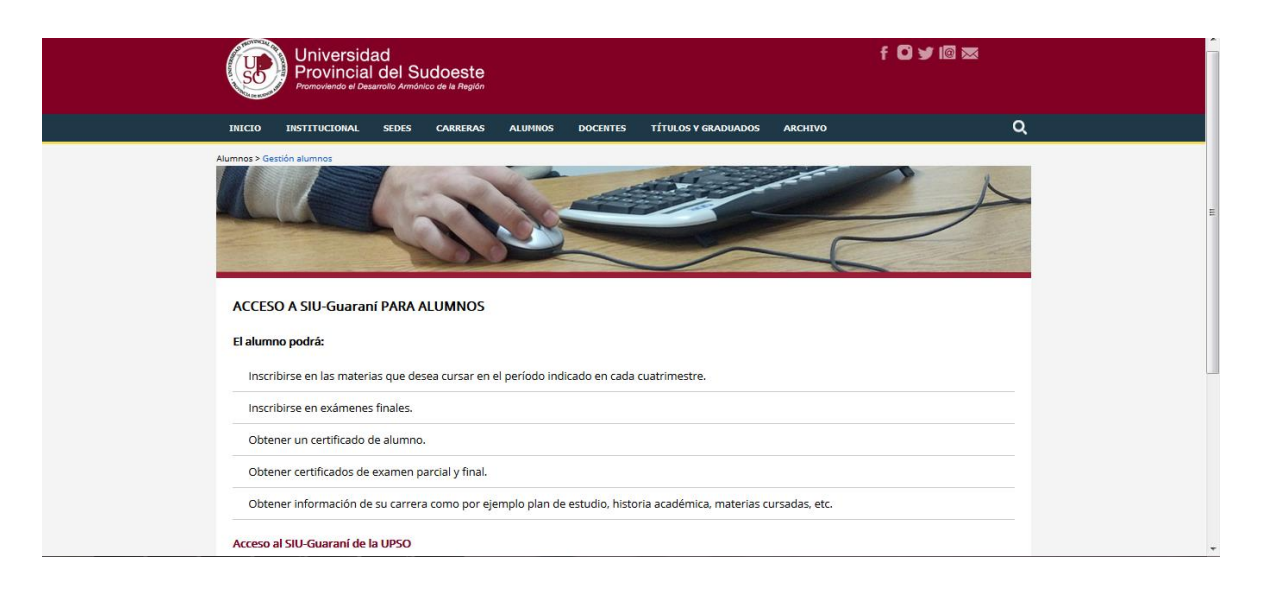

3- Ingresar en **Usuario** el número de **legajo** y en **Clave** el número de **DNI** (sin puntos)

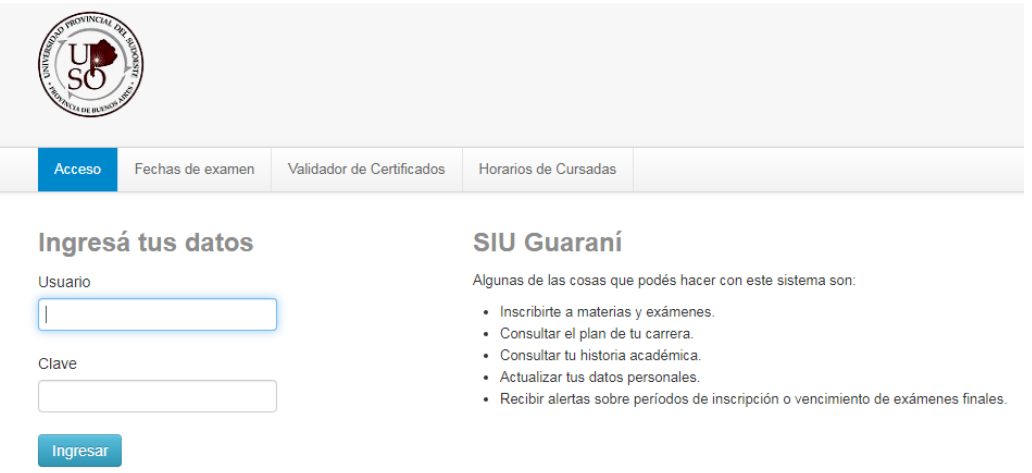

4- Elegir la carrera a la cual pertenece la materia por rendir. Las opciones de carrera aparecerán en el margen superior derecho, en el menú desplegable "Carrera".

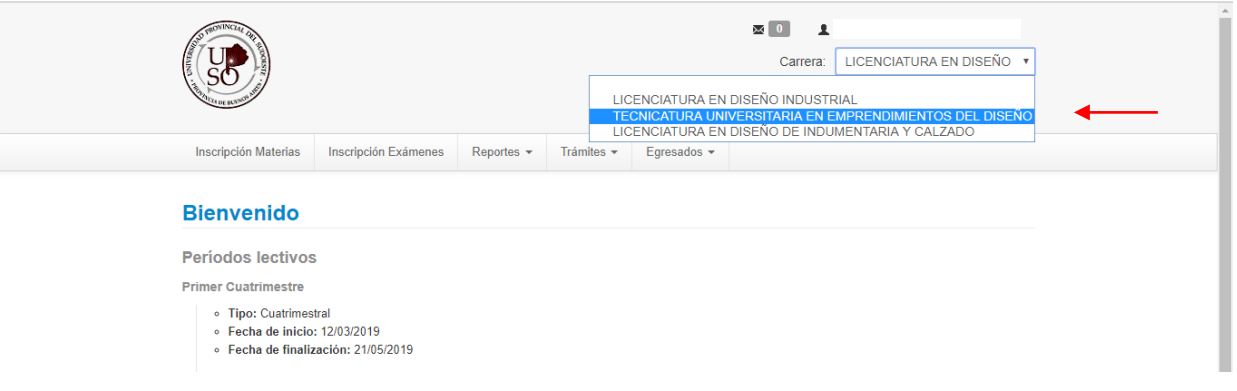

5- En la barra de opciones, seleccionar **Inscripción Exámenes**. En el margen izquierdo se podrán ver todas las materias para las cuales hay mesas abiertas. Hacer clic en la materia en la que se quiere inscribir.

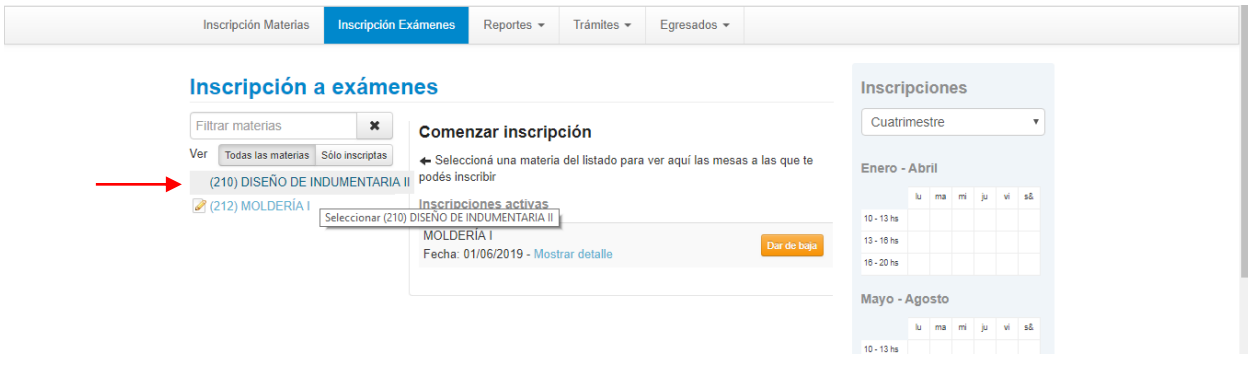

6- Una vez seleccionada la materia, aparecerán todas las mesas de exámenes que se encuentran habilitadas. Una vez elegida la mesa, ir al botón "Inscribirse"

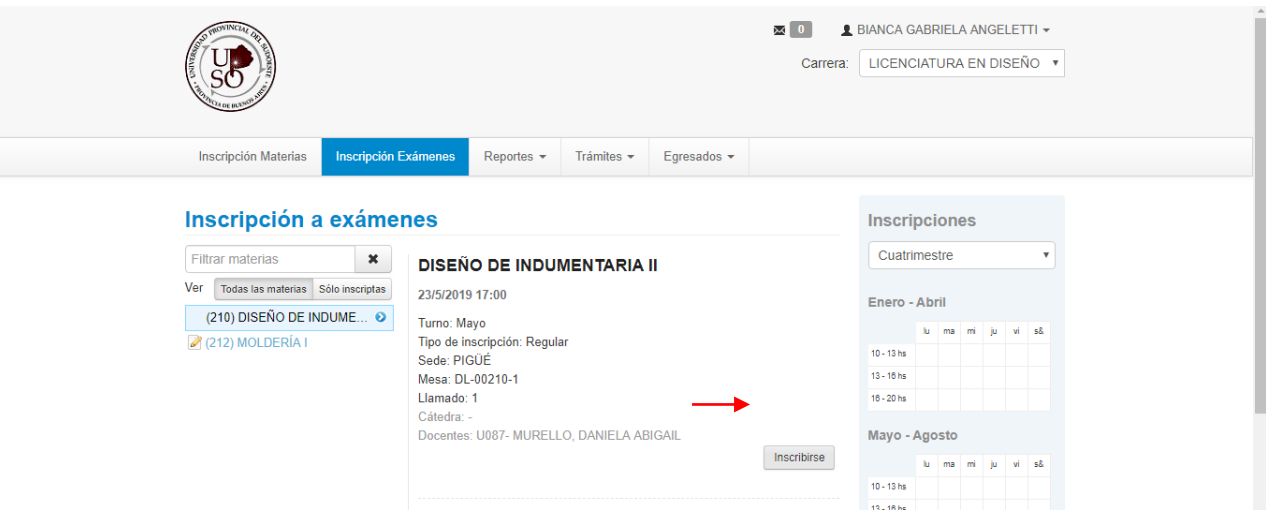

**IMPORTANTE!!!** Antes de seleccionar la mesa, es importante prestar atención a todos los datos de la misma, como **DOCENTE** y **SEDE**, para asegurarse de estar inscribiéndose en la mesa correcta.

7- Por último, una vez realizada la inscripción, podrá imprimir el certificado de examen que deberá llevar ese día si el mismo es presencial y, luego de rendir, firmará el/la docente y el/la administrativo/a de la Sede Académica. Para esto deberá dirigirse a la barra de opciones principal y hacer clic en **Reportes,** y luego en **Mis Inscripciones.** Se podrán visualizar allí todas las mesas en las que está inscripto/a, y descargar el certificado de inscripción correspondiente en la columna "Certificado examen". Si se trata de un examen virtual, deberá solicitar el certificado al/la administrativo/a de la sede (carreras presenciales) o al/la tutor/a (carreras a distancia) y se le enviará por mail con firma digital.

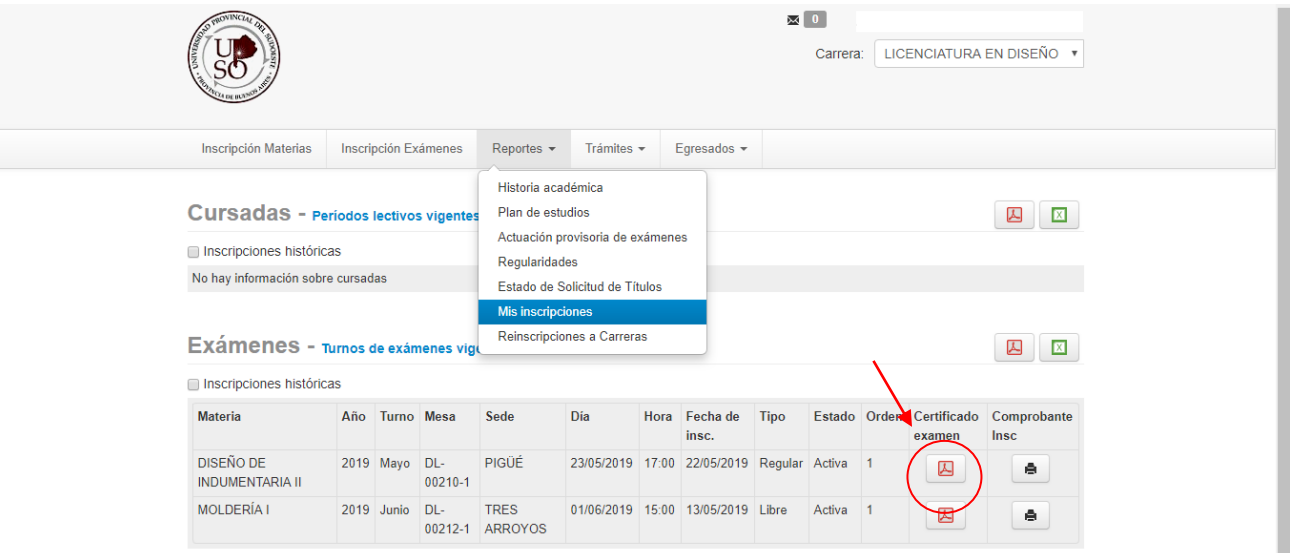

## OTRAS CUESTIONES A TENER EN CUENTA

- La inscripción a exámenes generalmente finaliza 24 o 48 horas antes del día del examen. **Una vez finalizado el período de inscripción a la mesa de examen, ya no podrá inscribirse.**
- Si se inscribió en un examen final y por algún motivo no va a presentarse a rendir, se recomienda que anule su inscripción a examen con la opción **Dar de baja** que se encuentra en el mismo sitio donde se realizó la inscripción. El plazo para la anulación es igual al plazo de inscripción. Si no realiza la anulación de la inscripción en la mesa de examen y no se presenta a rendir, se lo calificará como ausente, esto no afectará su promedio, pero se recomienda avisarle al/la profesor/a para que tome conocimiento de que hay alumnos/as anotados/as que no se presentarán a rendir.
- Modalidad de examen REGULAR: es cuando el/la alumno/a aprobó el cursado de la materia.
- Modalidad de examen LIBRE: es cuando el/la alumno/a no tiene el cursado de la materia aprobado.